# Certidão Negativa<br>CODHAB

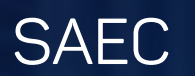

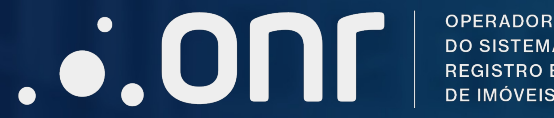

**OPERADOR NACIONAL DO SISTEMA DE** REGISTRO ELETRÔNICO

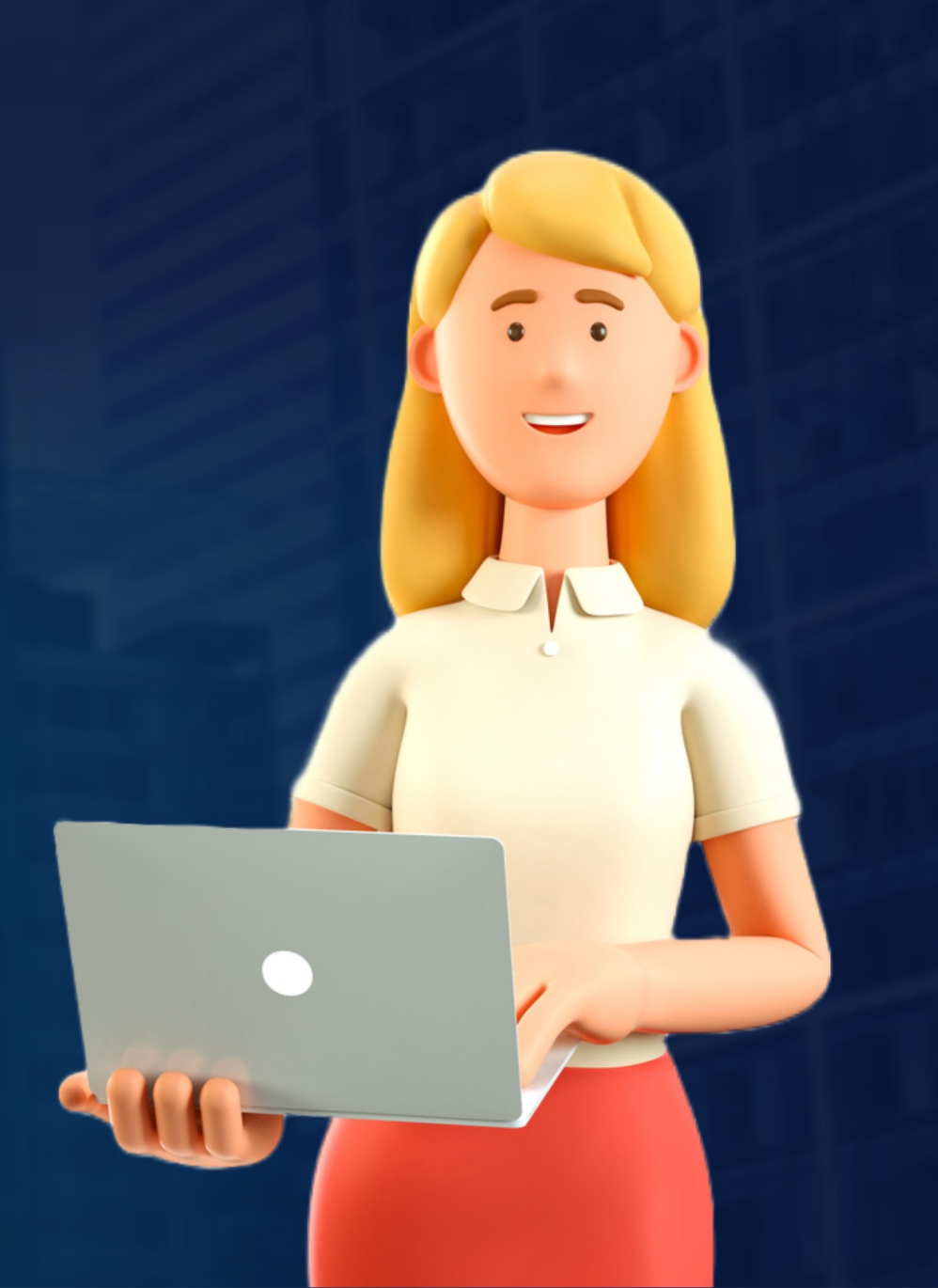

#### Acesse o site www.registradores.onr.org.br e selecione **Serviço CODHAB**

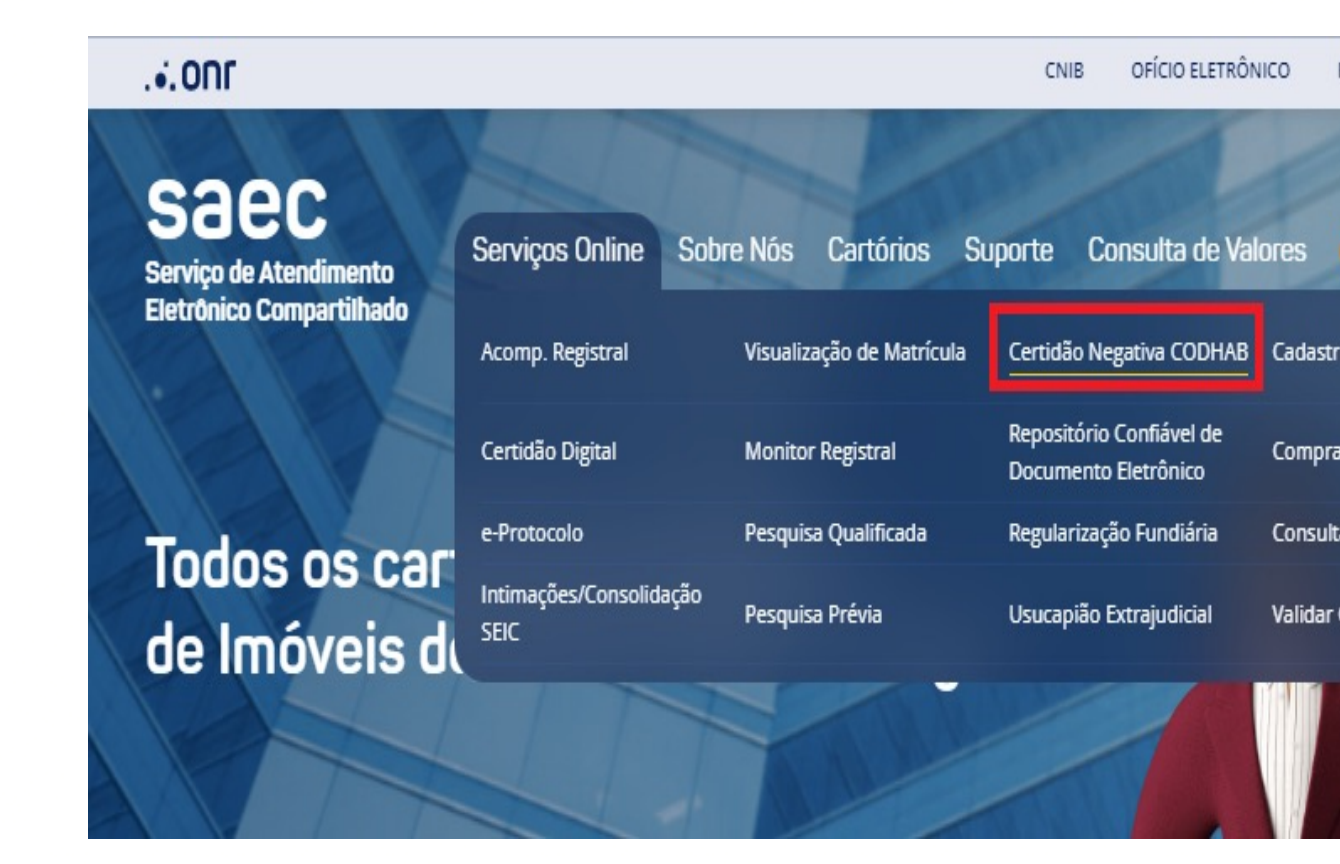

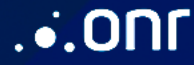

#### Realize o login através dos ícones sinalizados abaixo:

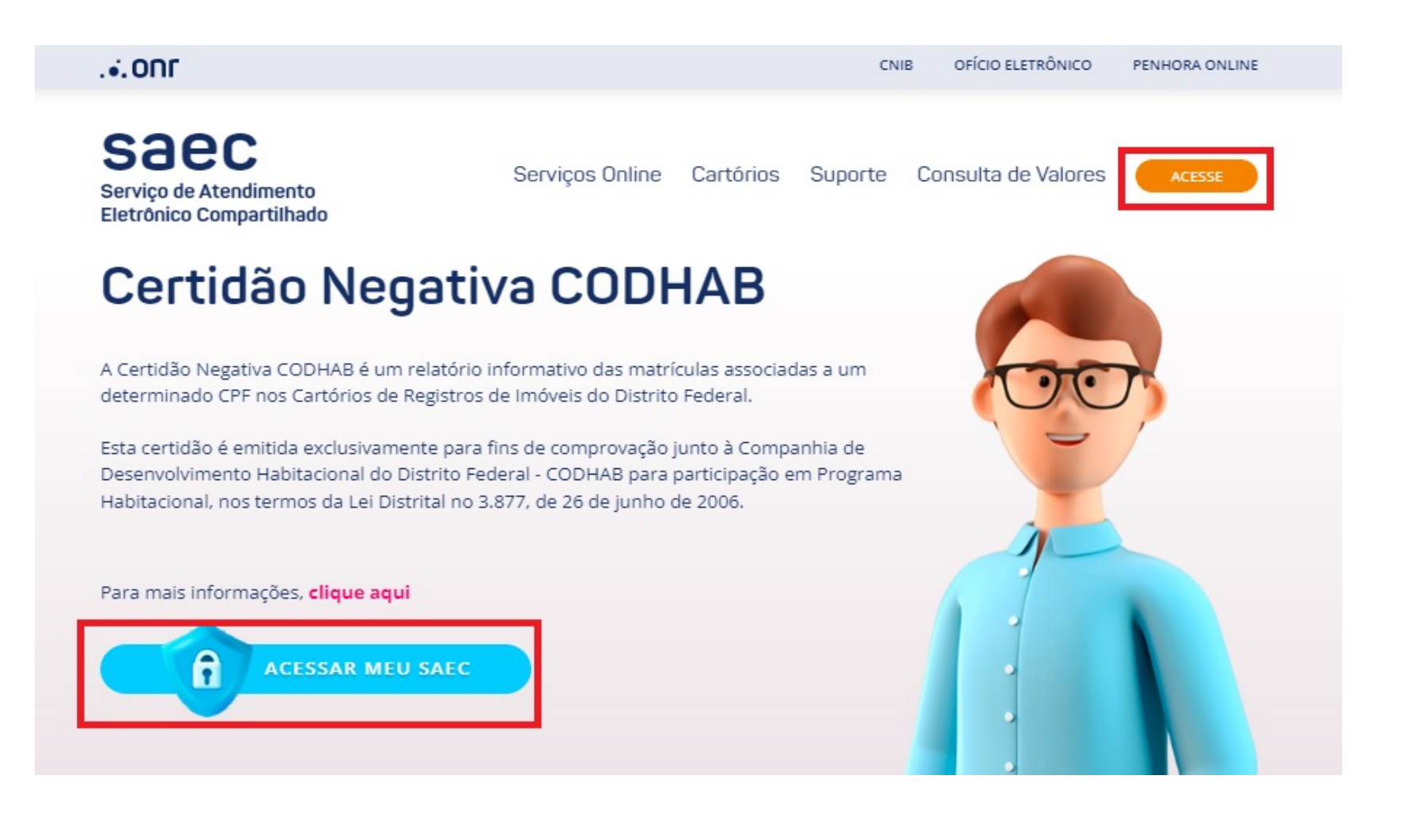

 $.6.0n$ F

#### O acesso pode realizado através de 3 opções:

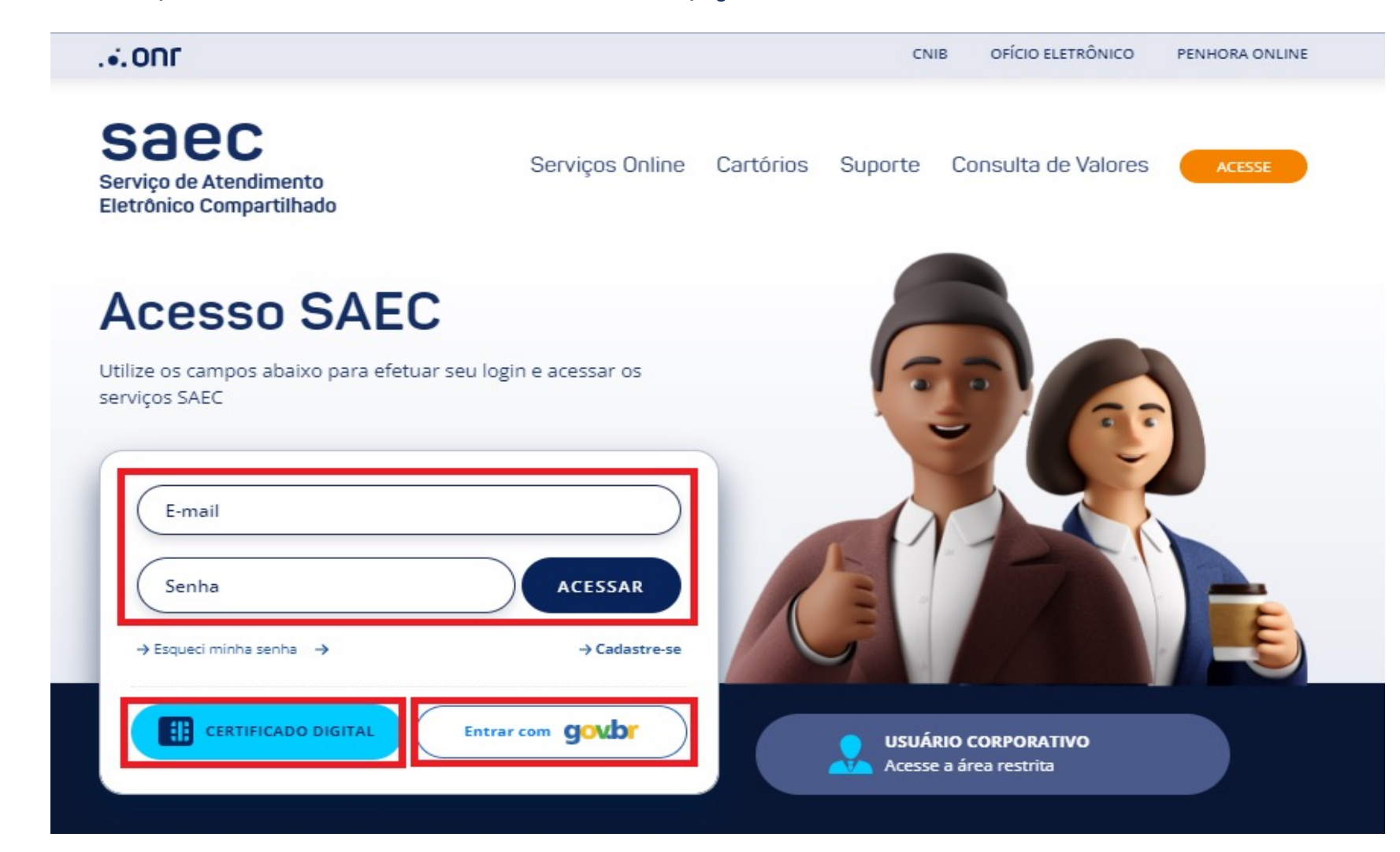

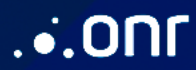

## Através do menu rápido, selecione a opção desejada.

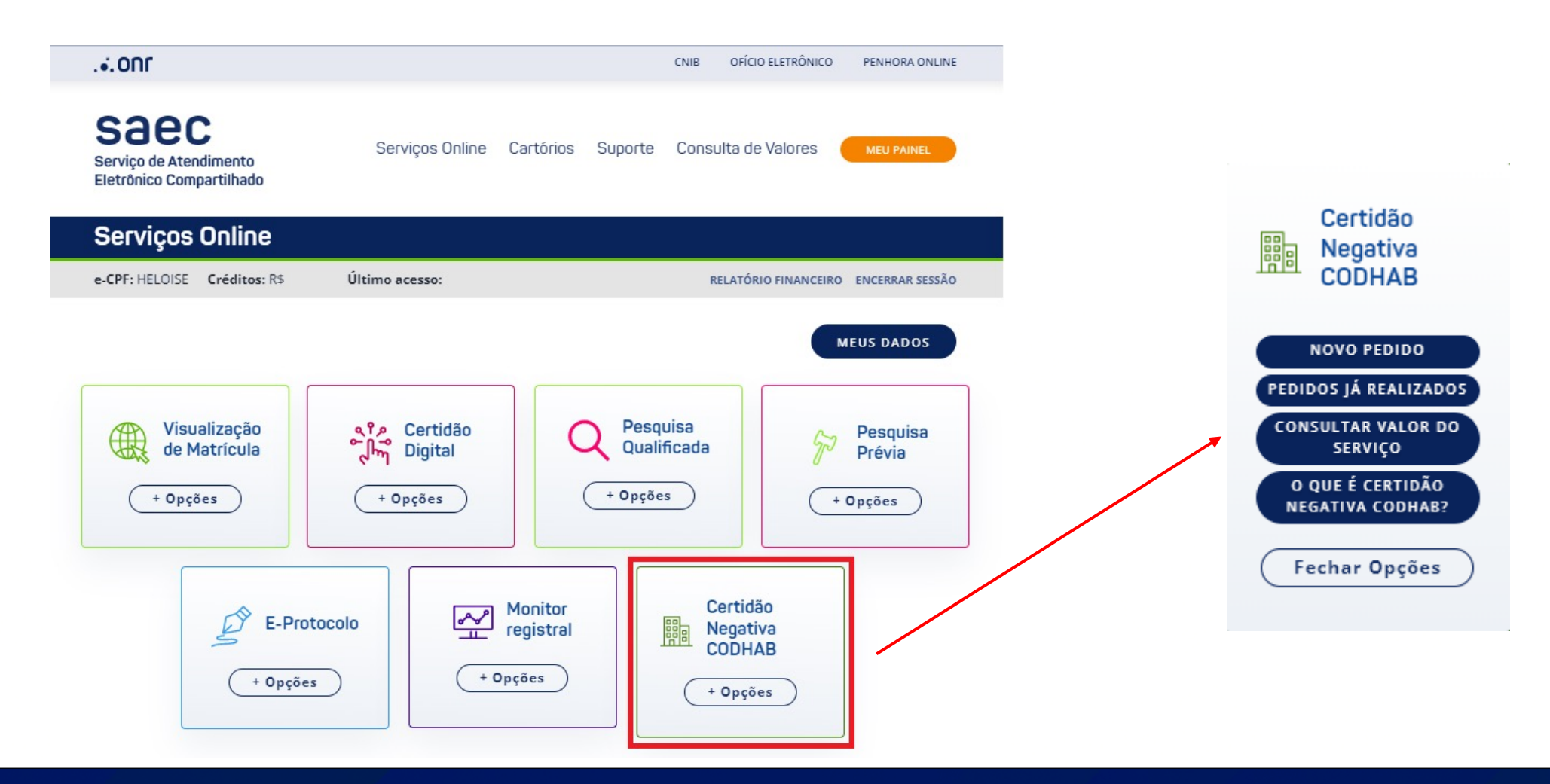

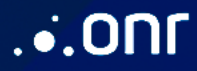

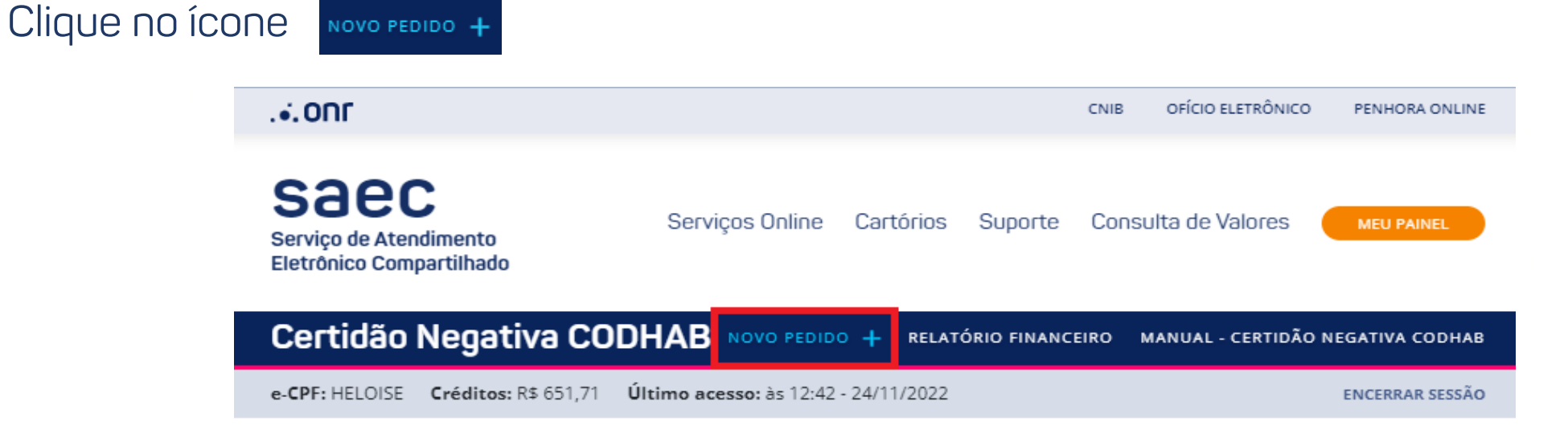

#### Listagem de Certidões Negativas CODHAB

NOVO PEDIDO +

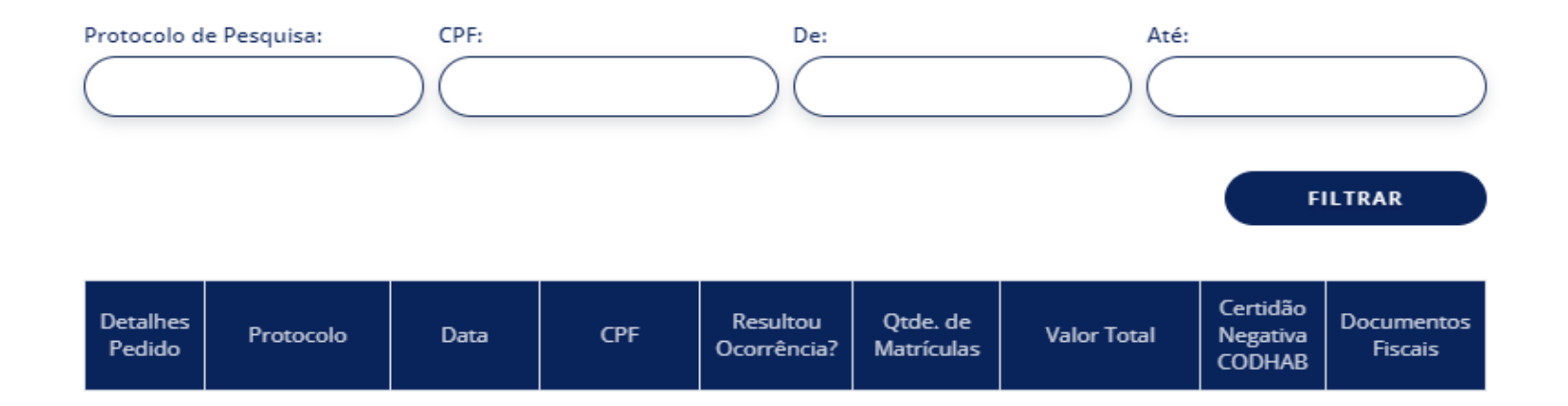

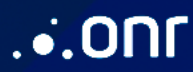

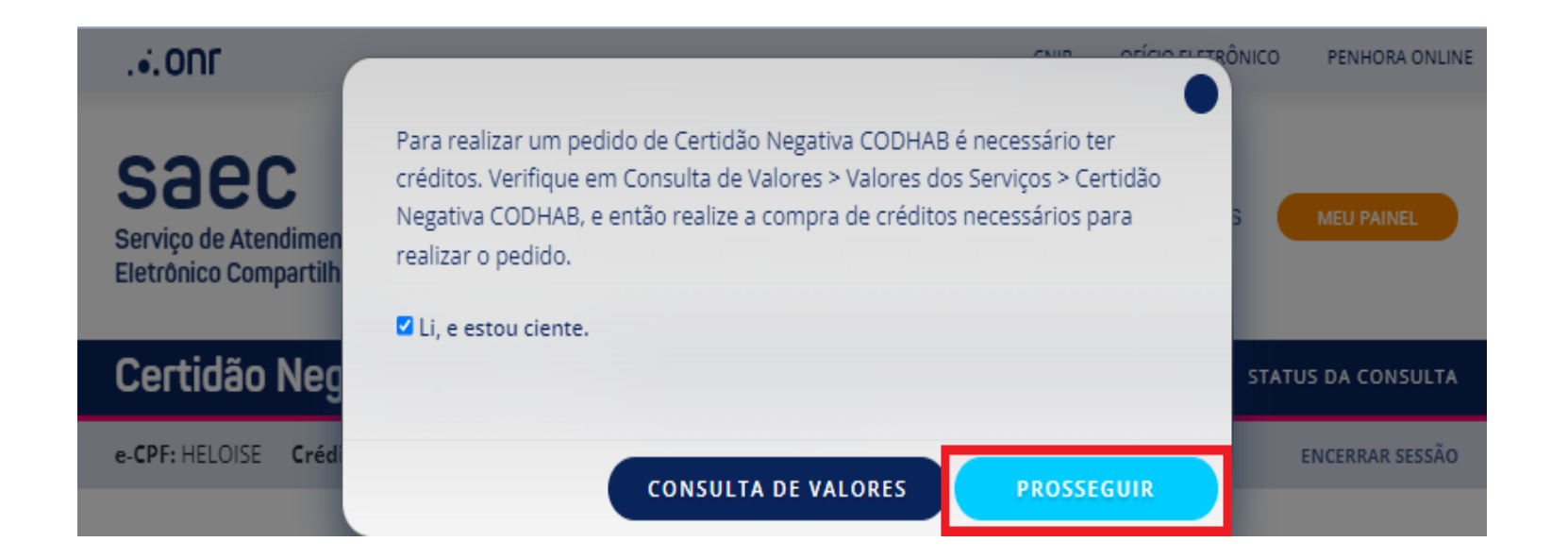

## Selecione o estado para realizar a pesquisa

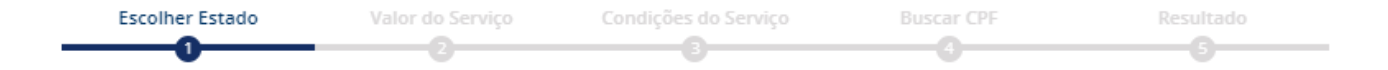

#### Escolha no mapa a região desejada.

Apenas os Estados destacados possuem o serviço ativo para Certidão Negativa CODHAB.

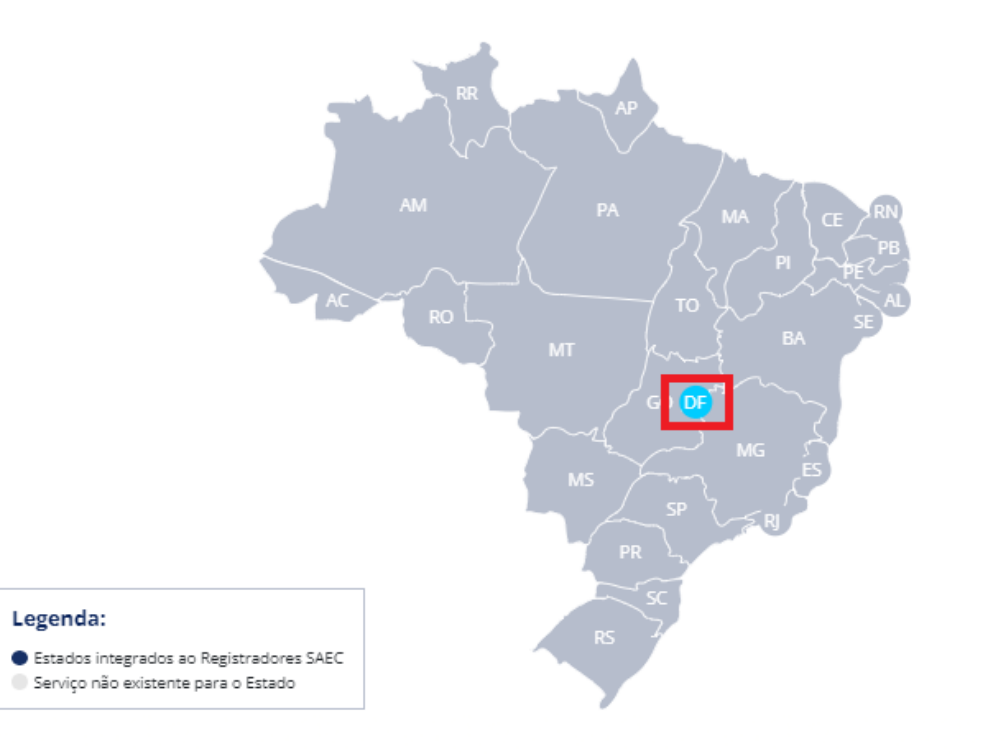

 $.6.0n$ 

Será exibido o valor da pesquisa nos cartórios do Distrito Federal.

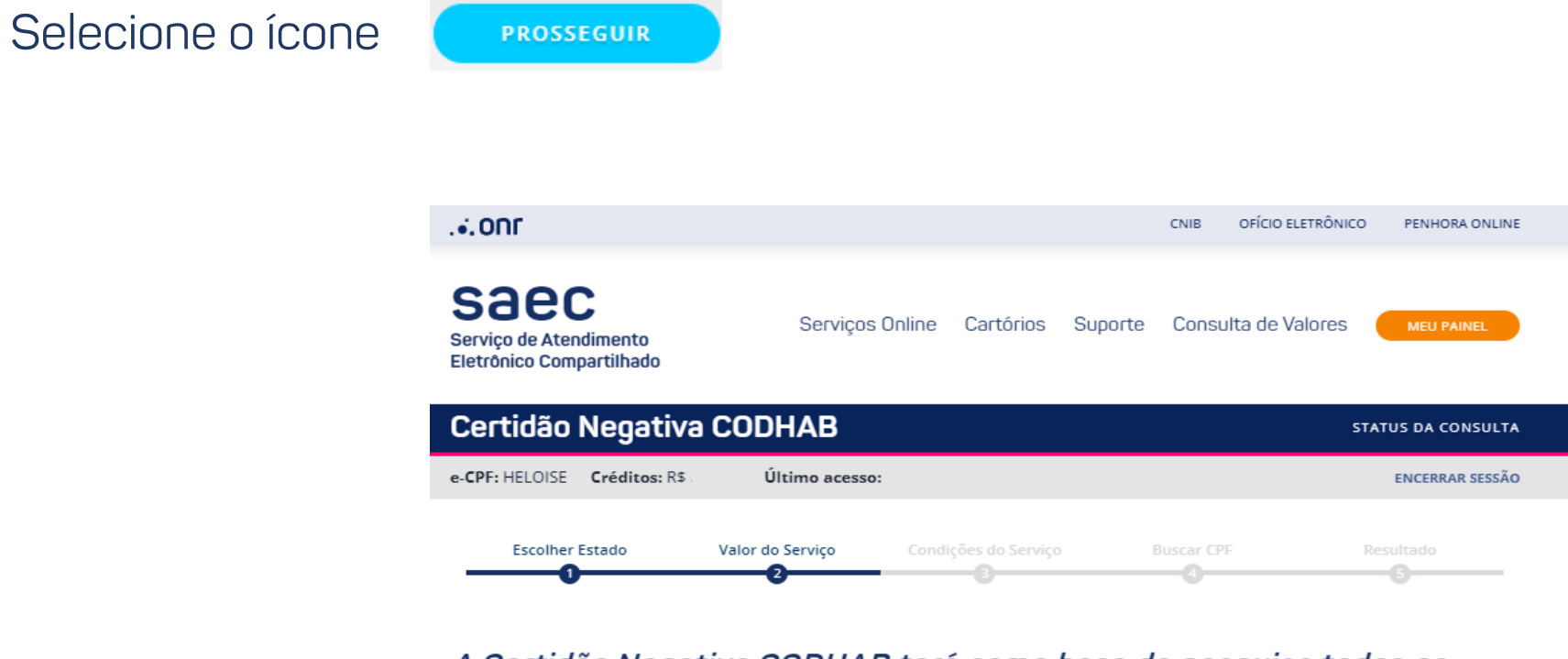

A Certidão Negativa CODHAB terá como base de pesquisa todos os cartórios do Distrito Federal.

#### Valores descontados para esta consulta:

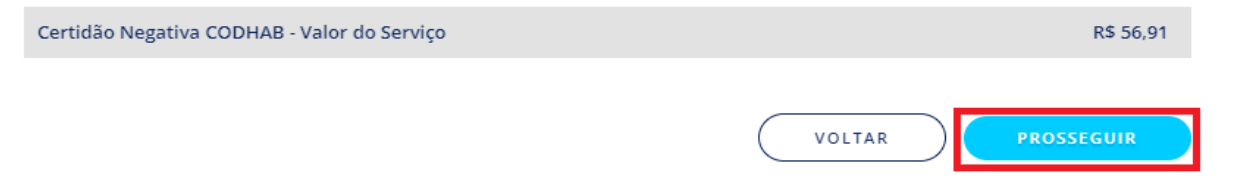

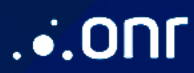

## Será exibida as **Condições do Serviço**. Selecione na opção **Li e concordo**

e clique no ícone

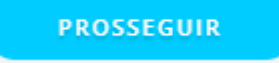

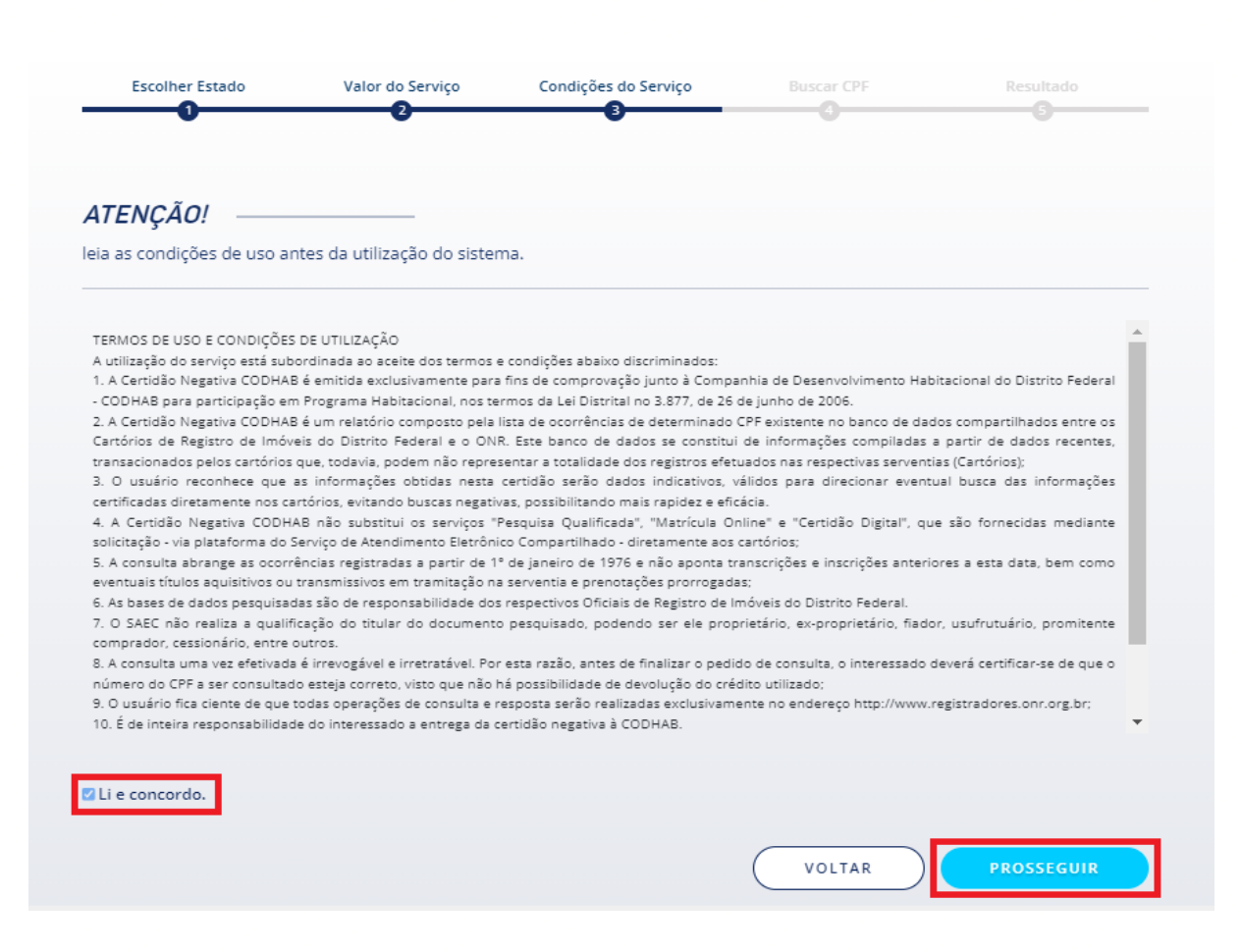

 $.5.0n$ 

## Indique o número do CPF > Carregar nome > Selecione NÃO SOU UM ROBÔ > Li, e

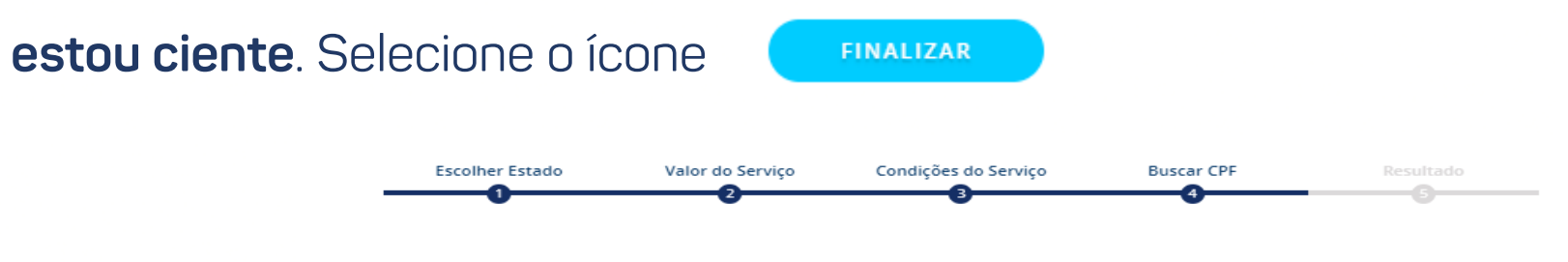

#### A Certidão Negativa CODHAB será realizada em todos os cartórios do Distrito Federal.

A consulta abrange as ocorrências registradas a partir de 1º de Janeiro de 1976 e não aponta eventuais títulos contraditórios em tramitação nos cartórios com relação ao CPF consultado.

Os Cartórios de Registro de Imóveis são responsáveis por informar o número das matrículas vinculadas ao CPF pesquisado no ato da pesquisa.

Indique o número do documento CPF a ser realizado a Certidão Negativa CODHAB..

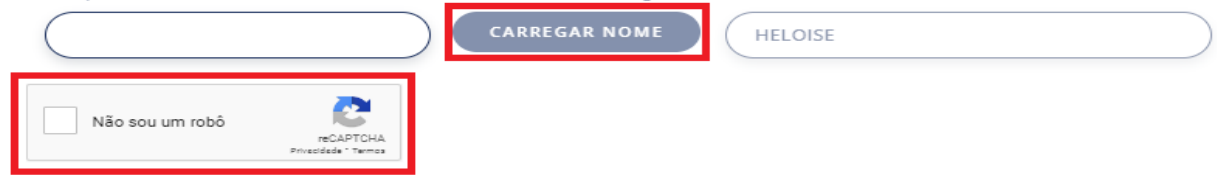

Favor confirmar os dados preenchidos acima e finalizar pedido abaixo

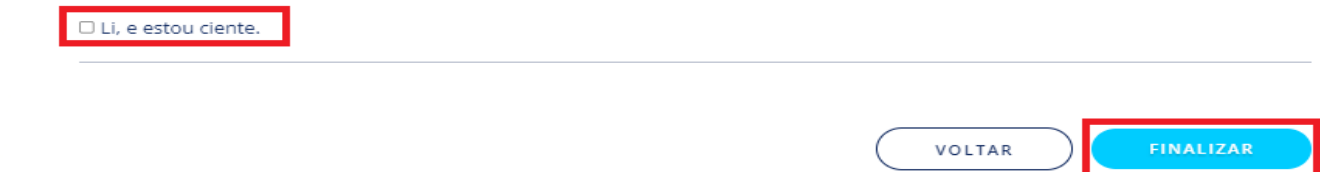

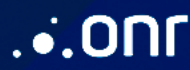

#### para gerar a certidão com resultado da pesquisa. **DOWNLOAD CERTIDÃO**

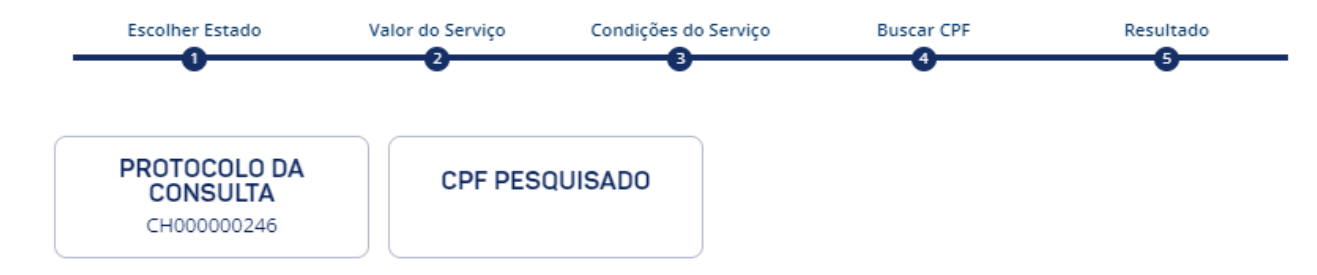

A PESQUISA REALIZADA NÃO RESULTOU OCORRÊNCIA.

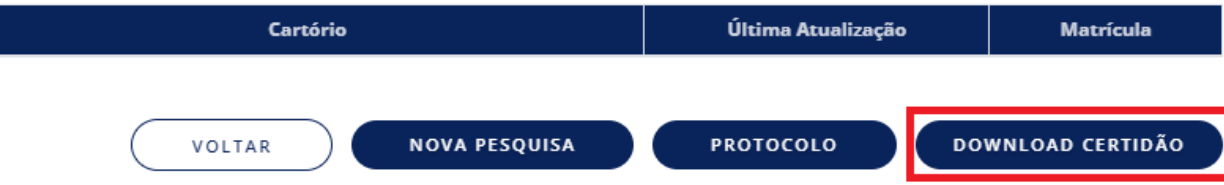

A Certidão Negativa CODHAB poderá retornar com ou sem ocorrência.

Quando a Certidão Negativa CODHAB retornar "com ocorrência" significa que existe apontamento do CPF pesquisado nas bases dos Cartórios de Registro de Imóveis do Distrito Federal. Contudo, o SAEC não realiza a qualificação da pessoa pesquisada em caso de ocorrências, podendo ser ela proprietária, ex-proprietária, fiadora, usufrutuária, promitente compradora, cessionária, entre outros.

Para uma pesquisa mais detalhada, será necessário realizar o pedido de VISUALIZAÇÃO DE MATRÍCULA ou CERTIDÃO DIGITAL, mediante ao pagamento deste novo serviço solicitado.

Se na listagem de ocorrência for exibido um cartório que conste com a base de dados desatualizada, o sistema exibirá o cartório em vermelho.

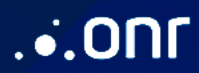

Selecione o ícone

# Visualização da Certidão com resultado da pesquisa.

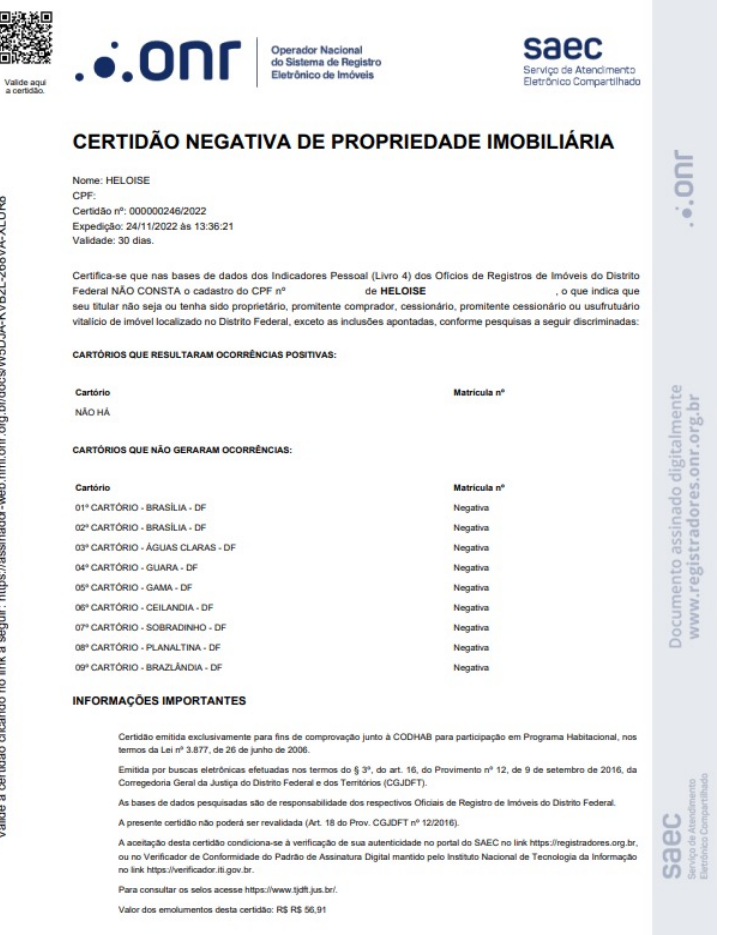

SRTVS, Quadra 701, Lote 5, Bloco A, Sala 221 - Centro Empresarial Brasilia - CEP: 70.340-907 BRASÍLIA-DF

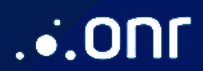

Realize a consulta da pesquisa através do ícone

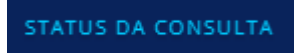

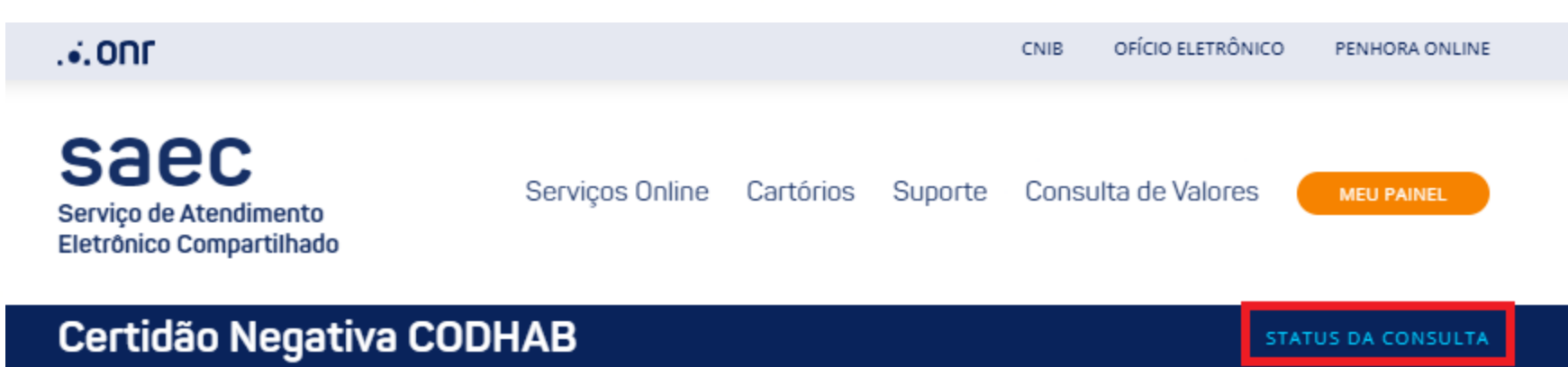

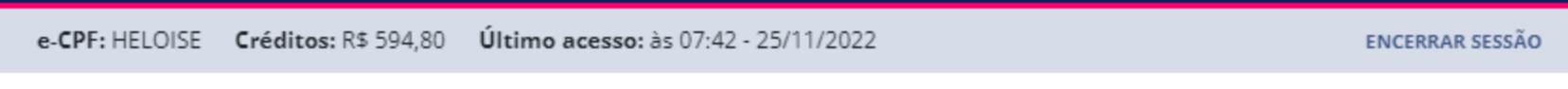

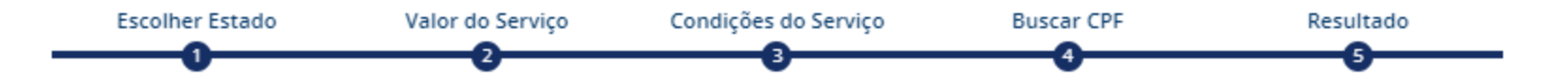

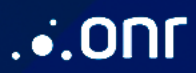

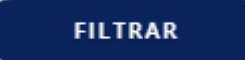

#### Para Detalhes do Pedido, selecione o ícone  $\rightarrow$

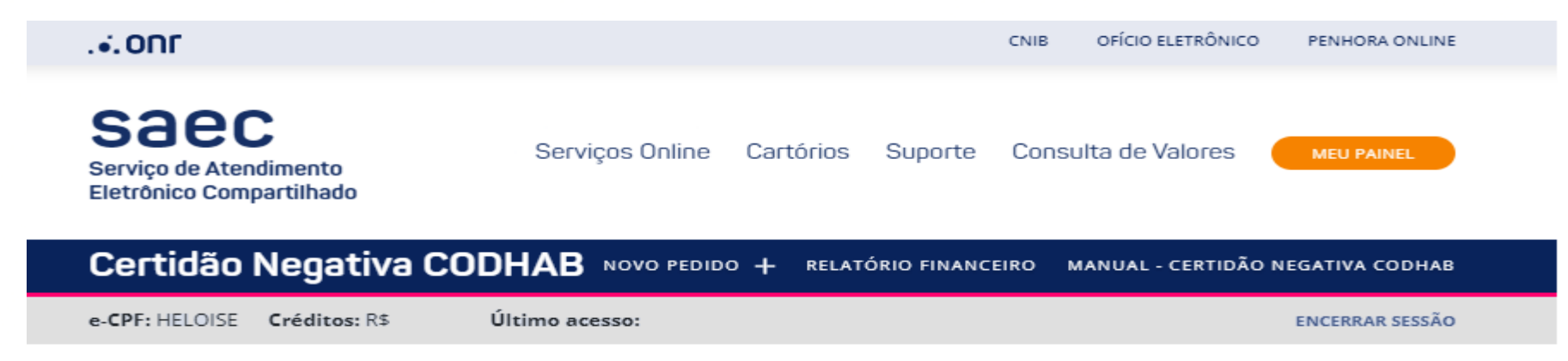

#### Listagem de Certidões Negativas CODHAB

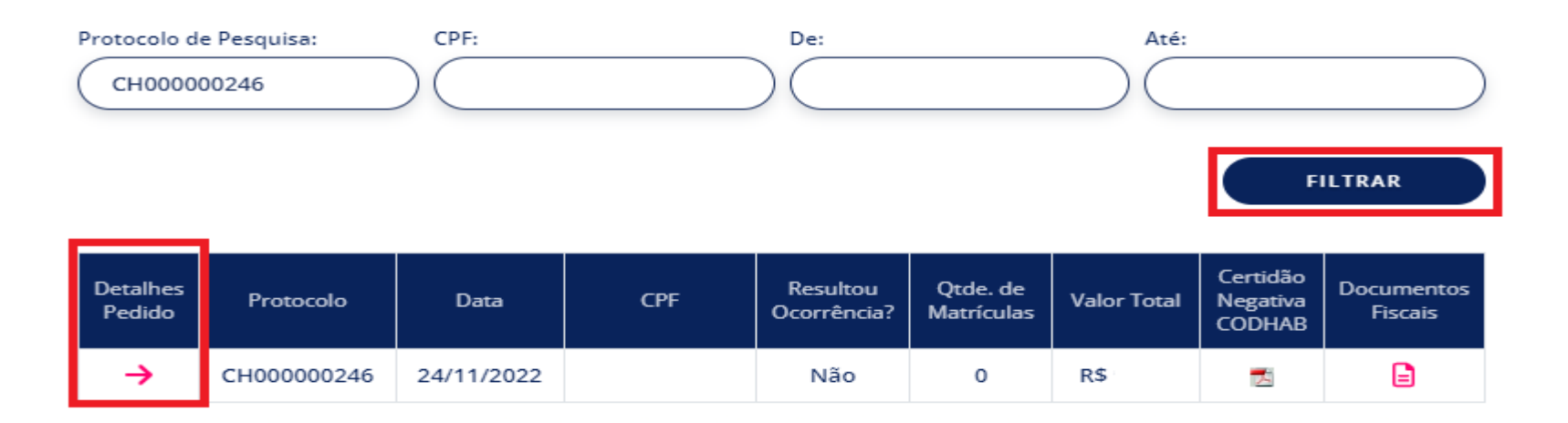

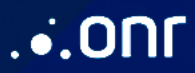

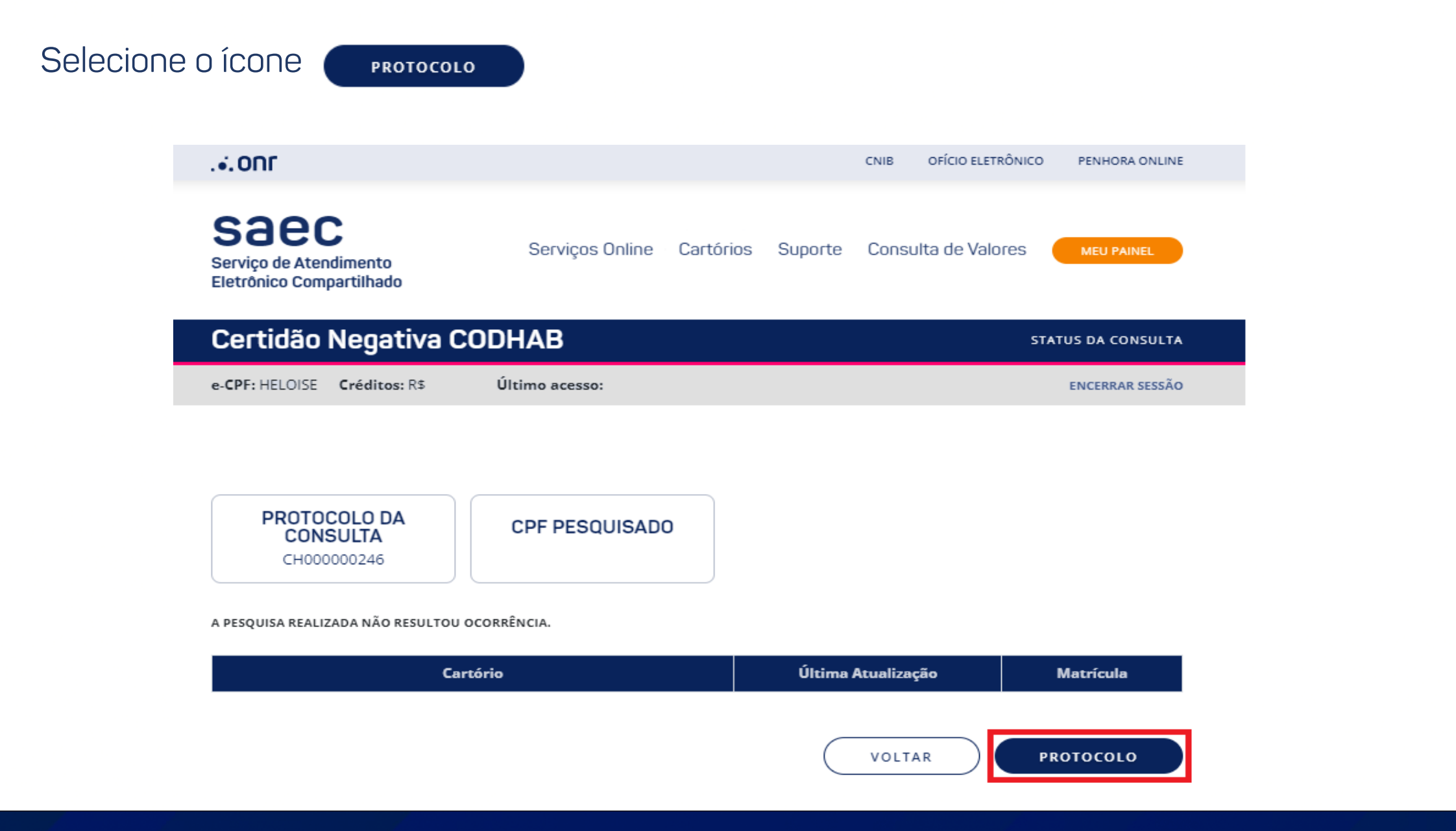

 $.5.0n$ 

# saec

#### Protocolo de Consulta

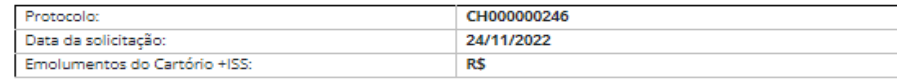

Dados da Consulta:

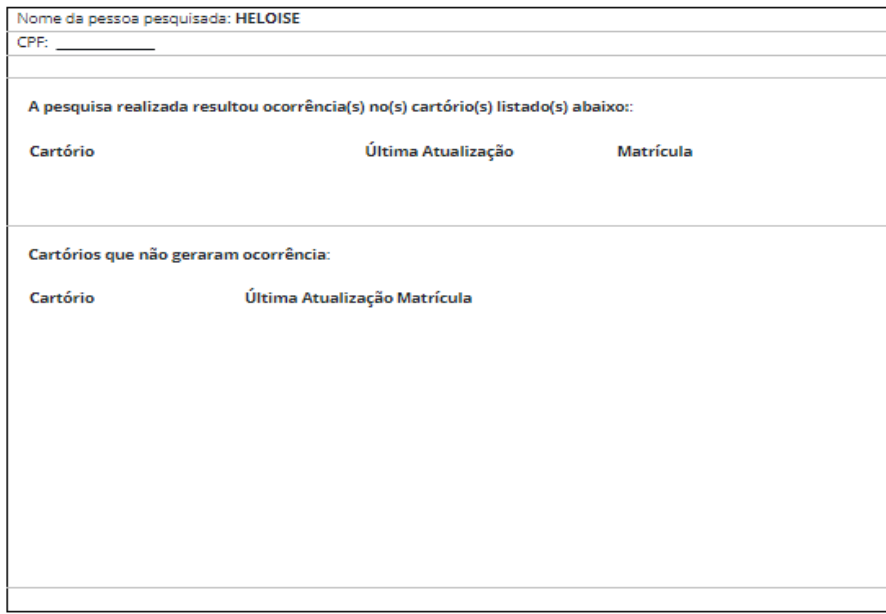

Oualquer dúvida envie um e-mail para servicedesk@onr.org.br.

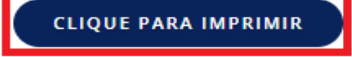

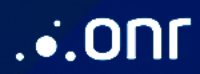

# **ENTRE EM CONTATO**

(C) (11) 3195-2299 (seg a sex - 9h às 16h30) **C** (61) 2780-0800 (seg a sex - 9h às 16h30) oficioeletronico@onr.org.br (24h)

# ...ON

**OPERADOR NACIONAL DO SISTEMA DE REGISTRO ELETRÔNICO DE IMÓVEIS**